**Università degli Studi di Perugia**

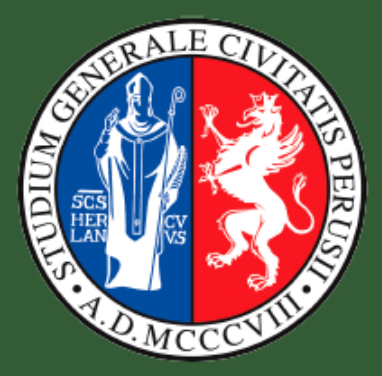

# **Guida Sintetica** Esami di profitto a distanza

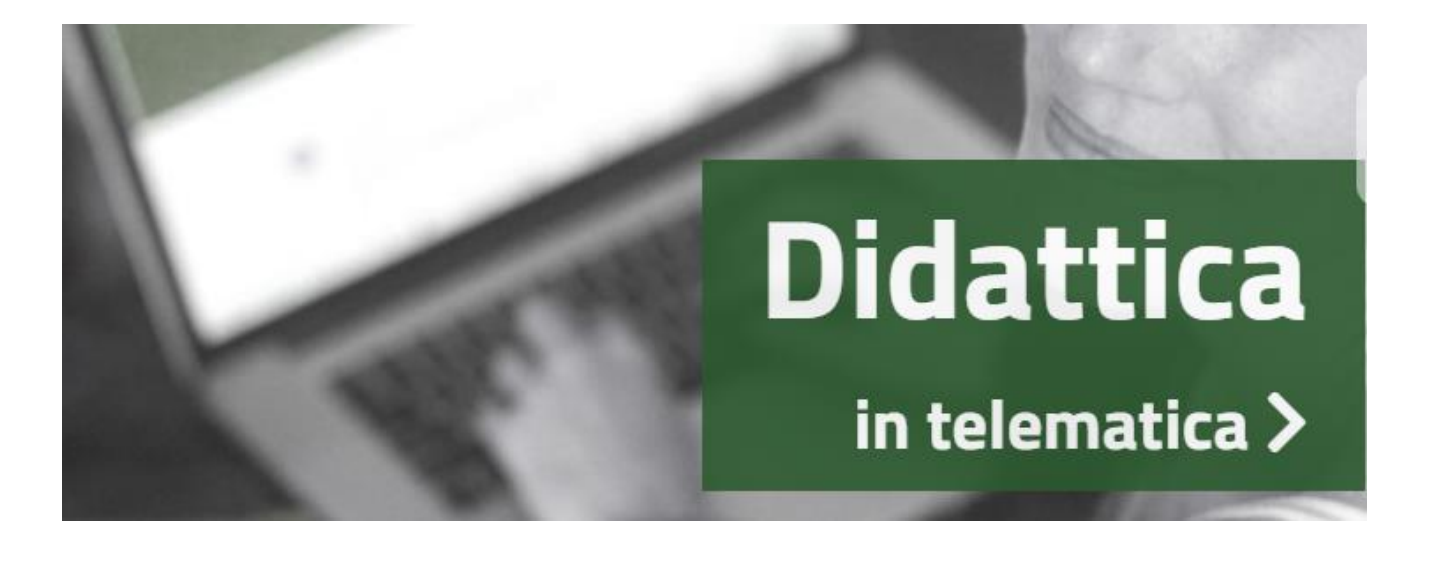

# **Guida sintetica esami di profitto a distanza**

La presente guida contiene le procedure e le istruzioni tecniche a uso delle commissioni di esame e dei candidati per lo svolgimento di esami di profitto a distanza tramite **modalità online**.

Per il trattamento per l'esercizio dei diritti in tema di protezione dei dati personali è possibile rivolgersi al Responsabile della protezione dati, scrivendo all'indirizzo [rpd@unipg.it.](mailto:rpd@unipg.it)

Per le informazioni sulla didattica e sugli esami i docenti e gli studenti devono rivolgersi prioritariamente al loro **referente dipartimentale** (vedi elenco referenti pagina successiva) o, in via subordinata, all'Help-desk contattabile attraverso l'indirizzo mail: **[supportoesami@unipg.it](mailto:supportoesami@unipg.it)**.

**Si ricorda che il pubblico esterno all'Ateneo nonché gli utenti dei servizi informatici dell'Ateneo rispondono, secondo quanto previsto dalle disposizioni civili e penali, di ogni condotta illecita, così come di ogni illecito utilizzo o illecito trattamento di dati o informazioni personali di cui si rendessero responsabili anche in conseguenza e/o in relazione alle operazioni realizzate in base alle indicazioni riportate in questa guida.**

**Versione 1.5**

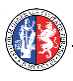

#### **Elenco dei referenti dipartimentali e di struttura per il supporto esami online**

(in mancanza di Helpdesk attivo alla mail **[supportoesami@unipg.it](mailto:supportoesami@unipg.it)**)

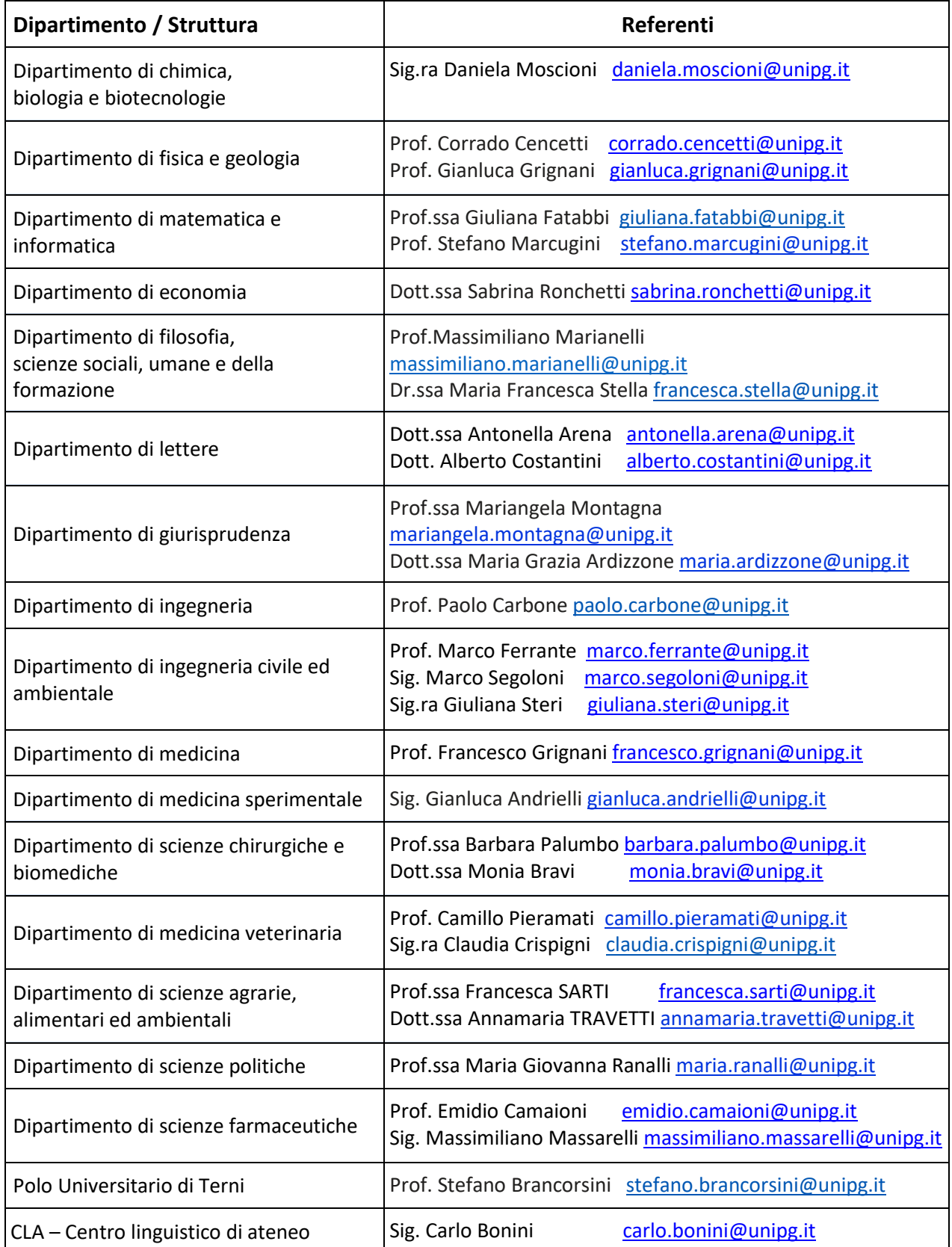

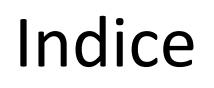

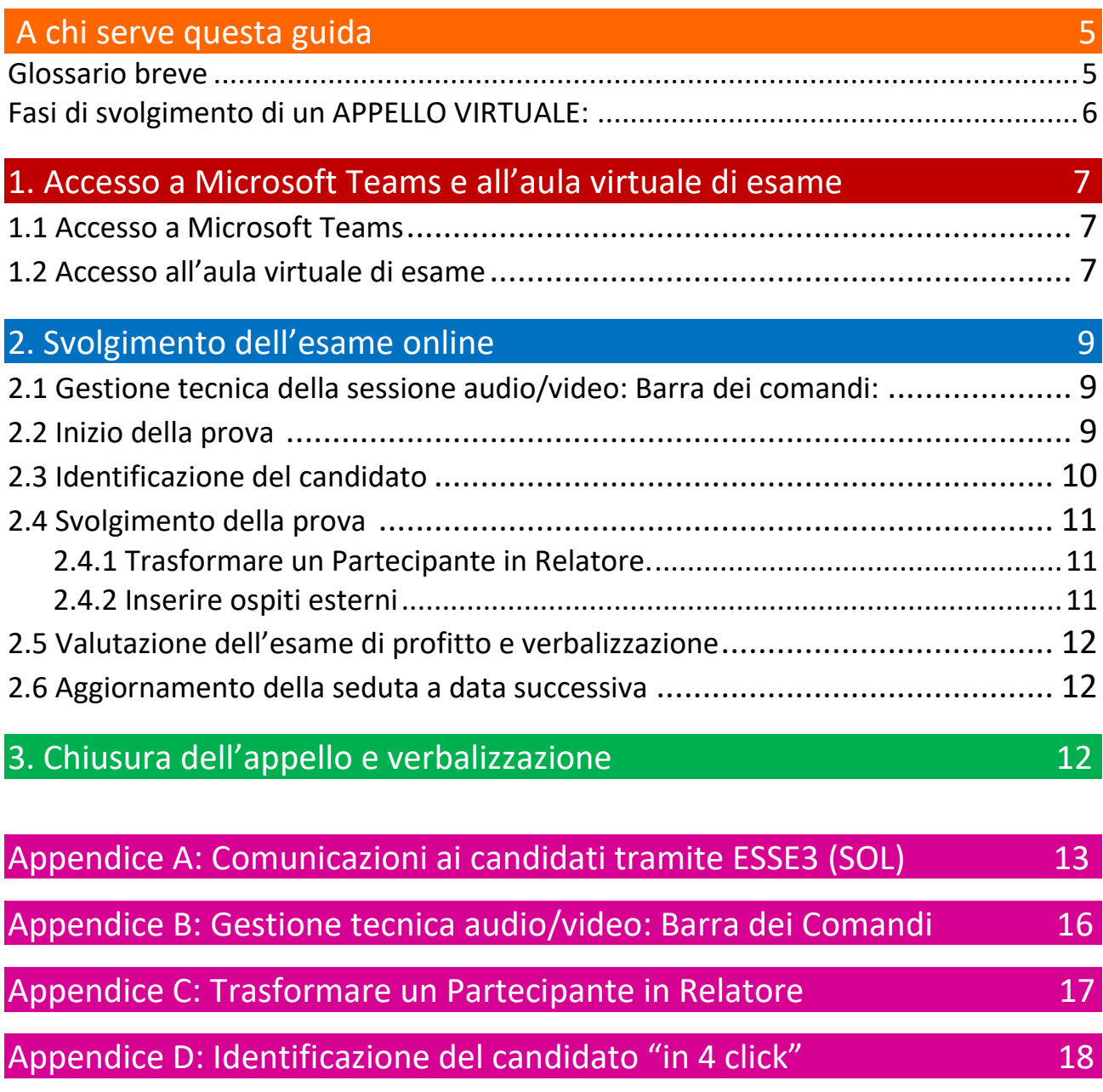

# A CHI SERVE QUESTA GUIDA

<span id="page-4-0"></span>Ai DOCENTI e ai membri delle Commissioni che devono svolgere le loro sedute di esame online. Agli STUDENTI CANDIDATI che vogliono conoscere come si svolgeranno gli esami in questa nuova modalità.

A chiunque voglia assistere agli esami.

*Utilizzare questa modalità è semplice, ma utilissimo per gestire le nostre attività presenti e future. Apprezzeremo sinceramente tutti coloro i quali vorranno segnalarci errori, refusi o aspetti poco chiari, aiutandoci a migliorare la guida. Grazie e buon lavoro a tutti.*

*Il gruppo di Supporto Teams-Unistudium*

#### <span id="page-4-1"></span>Glossario breve

- **APPELLO DI ESAME ONLINE**: per effettuare una **sessione audio-video** con gli esaminandi sarà necessario collegarsi all'Aula virtuale che ospiterà inoltre, in secondo spazio, la **commissione di esame.** L'esame potrà protrarsi su più giorni.
- **REGOLAMENTO:** Regolamento temporaneo recante disciplina speciale per lo svolgimento degli esami di profitto e delle sedute di laurea in modalità a distanza (emanato con D.R. 508 del 20.03.2020). Il Regolamento è disponibile sul portale di Ateneo alla pagina: <https://www.unipg.it/didattica/e-learning/didattica-in-telematica>
- **RELATORE:** il ruolo di relatore durante la sessione audio/video consente di condividere materiale e il proprio schermo; di norma è il docente di riferimento dell'Aula virtuale. Il docente può attribuire temporaneamente il ruolo di relatore ad altri docenti, commissari e anche studenti.
- **STRUMENTI:** per una migliore esperienza si consiglia di utilizzare un computer portatile o fisso, dotato di videocamera e di microfono, potendo contare su una linea internet veloce. È inoltre consigliabile utilizzare il browser Google Chrome. È possibile, ma sconsigliato, utilizzare cellulari o tablet, specie per quanto riguarda i docenti e le commissioni di esame.
- **UTENTI INTERNI:** tutti i docenti, gli studenti e i collaboratori dell'Università degli Studi di Perugia, cioè tutti coloro i quali sono in possesso di email con dominio del tipo **@unipg.it** oppure **@studenti.unipg.it** o **@collaboratori.unipg.it**, sono di seguito denominati UTENTI INTERNI.
- **UTENTI OSPITI:** tutti i soggetti esterni all'Università degli Studi di Perugia; si tratta di persone che desiderano assistere agli esami o dei membri di commissione esterni all'Università degli Studi Perugia (per esempio i Cultori della materia).

**Ogni utente** che desidera accedere ai servizi offerti dalla piattaforma software Microsoft Teams per gli esami di profitto deve disporre di un **account Office365.** L'**accesso pubblico all'esame** è garantito dall'apposito **servizio** *CercaEsame* (vedi 1.2.). Sia gli studenti dell'Università degli Studi di Perugia che gli ospiti esterni (al massimo 5) potranno assistere a ciascun esame nel limite tecnico della capacità delle aule virtuali (250 utenti totali). Per **trovare il link all'aula d'esame** accedere all'apposito **servizio** *CercaEsame* disponibile:

- presso la pagina di ingresso a *Unistudium*, [www.unistudium.com,](http://www.unistudium.com/)
- presso la pagina *Didattica in Telematica* del portale di ateneo [\(https://www.unipg.it/didattica/e-learning/didattica-in-telematica\)](https://www.unipg.it/didattica/e-learning/didattica-in-telematica) raggiungibile anche dalla home page [www.unipg.it.](http://www.unipg.it/)

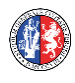

#### <span id="page-5-0"></span>Fasi di svolgimento di un APPELLO VIRTUALE:

Le fasi principali di svolgimento di un appello di esame online **sono tre:**

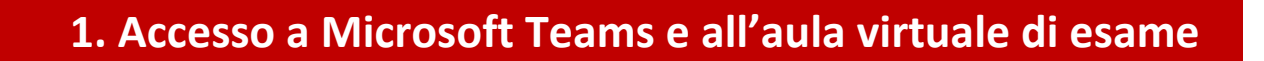

## **[2. Svolgimento dell'esame](#page-8-0) online**

## **3. [Chiusura dell'appello e verbalizzazione](#page-11-2)**

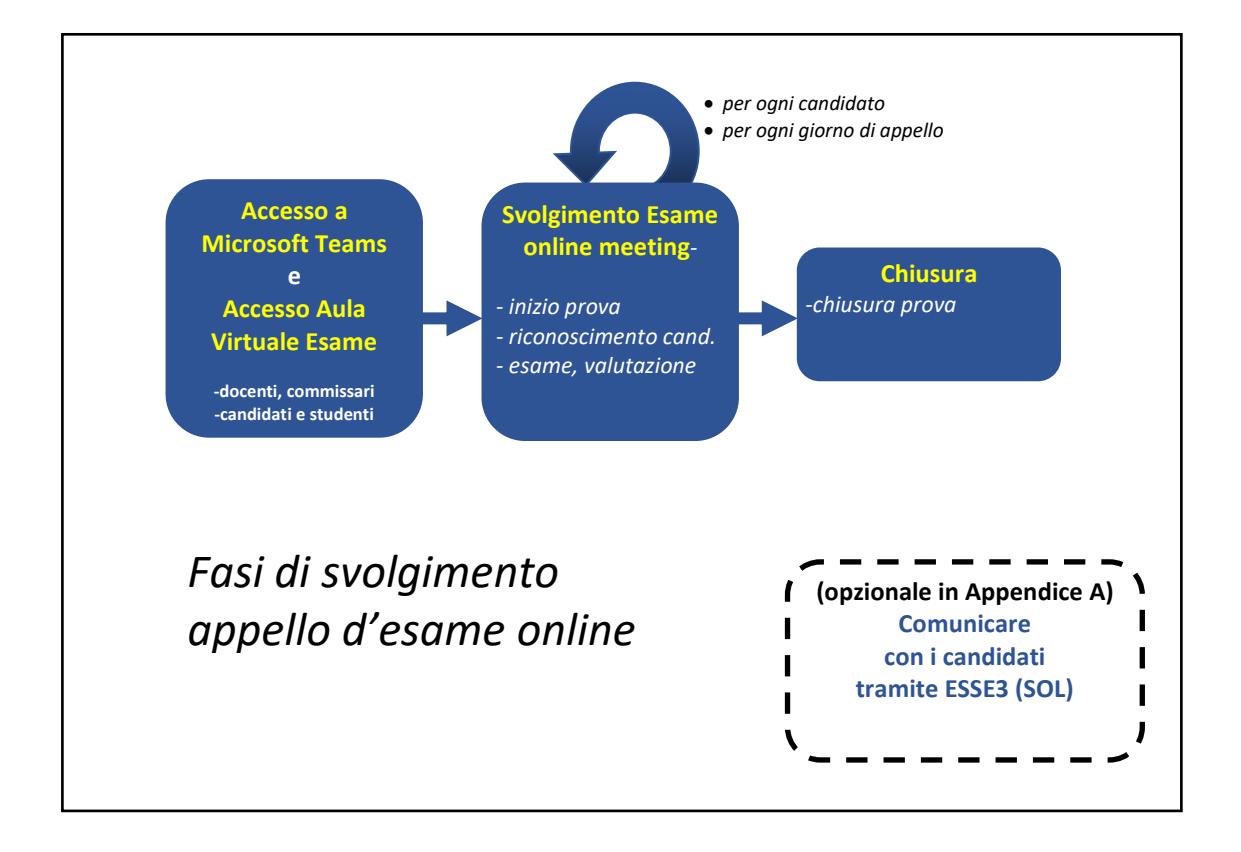

## <span id="page-6-0"></span>1. Accesso a Microsoft Teams e all'aula virtuale di esame

I docenti, i commissari, i candidati e gli utenti interni per iniziare qualsiasi attività dovranno:

- ACCEDERE a MICROSOFT TEAMS con il proprio indirizzo e-mail di Ateneo
- ACCEDERE all'AULA VIRTUALE d'esame cliccando sul collegamento all'AULA D'ESAME reperito con l'apposito strumento di ricerca (cerca link esame)

#### <span id="page-6-1"></span>1.1 Accesso a Microsoft Teams

#### **Nota:** *è consigliato l'uso del browser Google Chrome.*

*Se si è già acceduto a Teams con il proprio indirizzo e-mail di Ateneo in altro modo ad esempio con office.com, office365.com, etc., non è necessario accedere nuovamente, a meno che non ci si sia nel frattempo scollegati.*

- 1. Visitare la pagina web all'indirizzo [https://teams.microsoft.com,](https://teams.microsoft.com/)
- 2. Inserire l'indirizzo e-mail istituzionale unipg.it e cliccare su "**Avanti**",
- 3. Immettere la propria **password** e premere **"Accedi".**

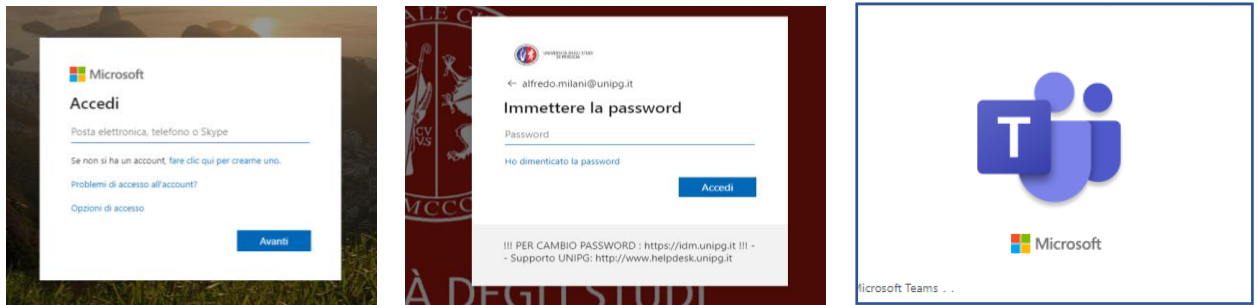

<span id="page-6-2"></span>**Nota:** *chi avesse dimenticato il proprio indirizzo e-mail istituzionale potrà visualizzarlo nella pagina idm.unipg.it, a cui si accede con le stesse credenziali richieste per l'accesso al SOL.*

#### 1.2 Accesso all'aula virtuale di esame

Per **accedere all'aula virtuale d'esame** è necessario essersi collegati a Microsoft Teams, poi:

- **1. Accedere** a **servizio** *CercaEsame*
- **2. Cercare l'Esame**
- **3. Cliccare sul link all'esame**

#### Il servizio *CercaEsame* è raggiungibile:

- dal link <https://www.unipg.it/didattica/e-learning/didattica-in-telematica>
- dalla pagina di ingresso a *Unistudium* [www.unistudium.com](http://www.unistudium.com/)
- dalla home page [www.unipg.it](http://www.unipg.it/) cliccando sul banner *Didattica in Telematica*

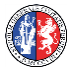

**CercaEsame** proporrà una casella di ricerca in cui l'utente dovrà:

- inserire nell'apposita casella **il nome dell'insegnamento** o il **cognome del docente** responsabile,
- cliccare sul tasto **"Cerca link"**.

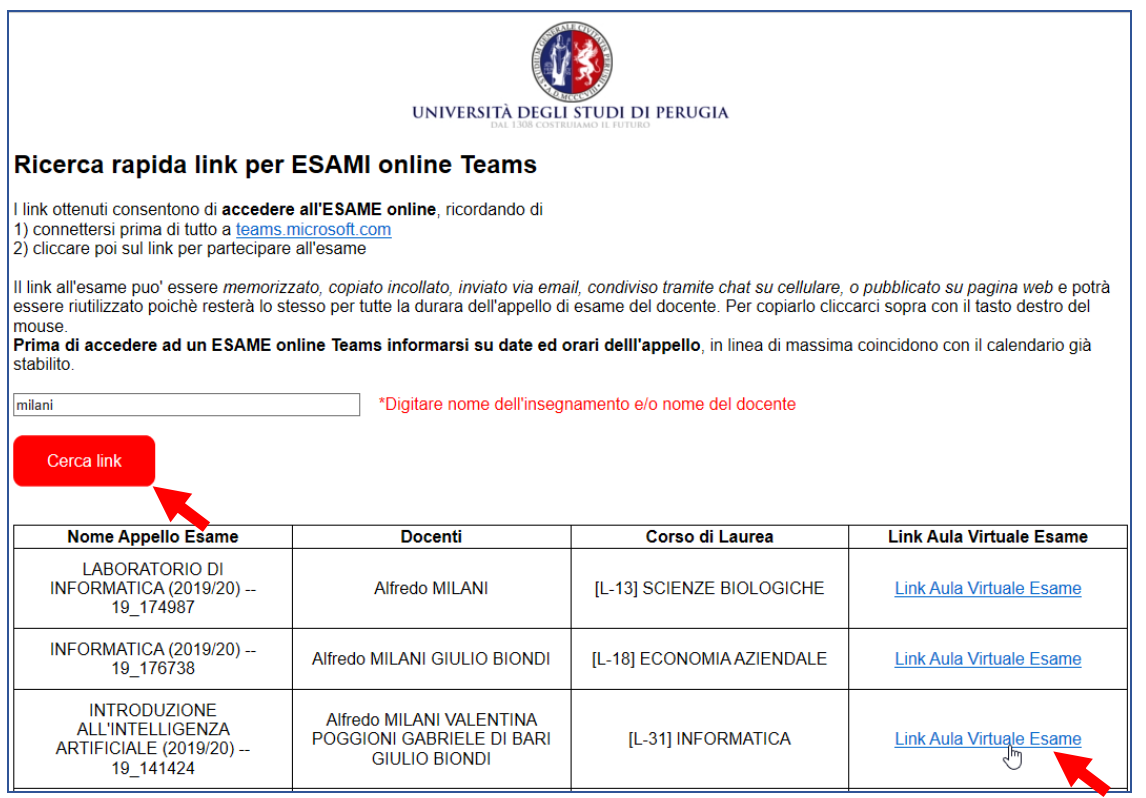

Verrà quindi visualizzata una lista di risultati contente gli appelli corrispondenti alle chiavi di ricerca digitate.

Per entrare nell'aula virtuale d'esame l'utente dovrà semplicemente *cliccare sul link dell'appello di esame di interesse*.

Se l'accesso all'aula d'esame è stato effettuato correttamente si aprirà una schermata con il *nome dell'esame o similare*, in cui è necessario cliccare sul tasto "Partecipa ora"

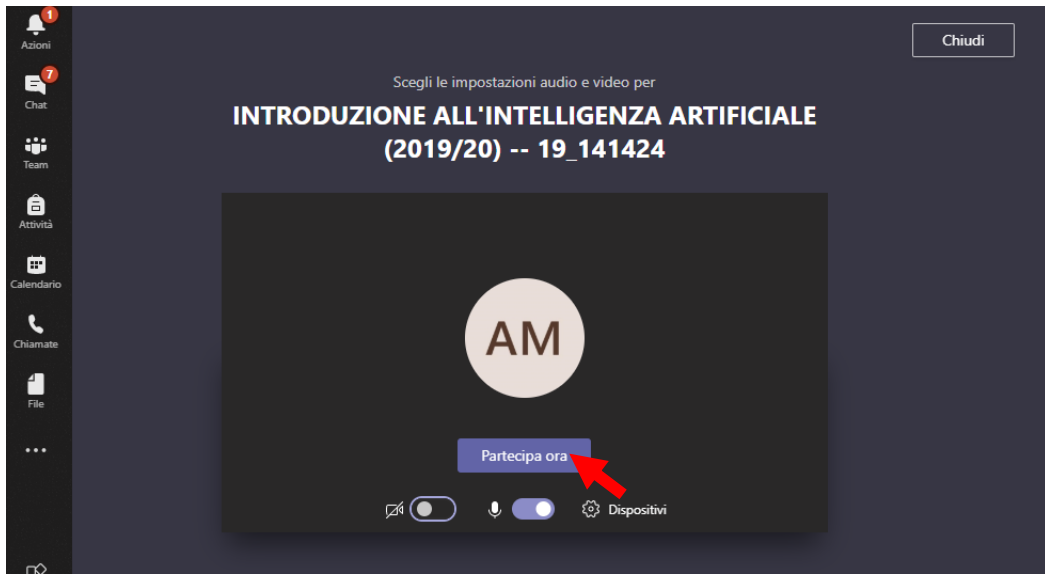

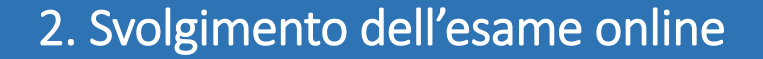

<span id="page-8-0"></span>Il prerequisito per poter svolgere un appello d'esame online, dopo aver compiuto tutti i passaggi descritti in precedenza, è quello di conoscere alcune semplici operazioni di gestione presenti nella barra dei comandi, dettagliate in questo capitolo e meglio descritte nell'*appendice B*.

#### <span id="page-8-1"></span>2.1 Gestione tecnica della sessione audio/video: Barra dei comandi

Una volta cliccato il comando *Partecipa ora*, la barra dei comandi apparirà al centro dello schermo muovendo il mouse.

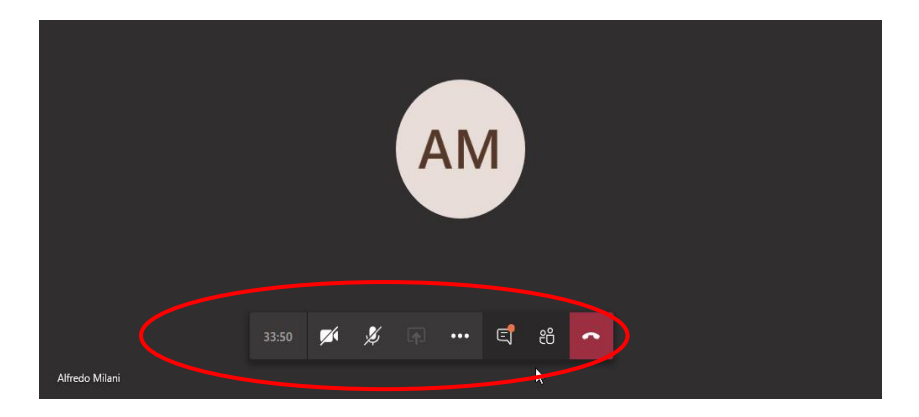

Nella figura sottostante la **barra dei comandi** è cerchiata di rosso:

Le funzionalità tecniche della barra dei comandi sono le stesse già collaudate dai docenti per lo svolgimento delle lezioni a distanza. Si rinvia pertanto all'apposita guida e, per comodità di lettura, a quanto riportato nell'*appendice B* della presente.

#### <span id="page-8-2"></span>2.2 Inizio della prova

Dalla **sala virtuale dell'appello d'esame** il presidente della commissione, dopo aver avviato il proprio microfono e la propria videocamera:

- presenta i membri della commissione,
- rileva le presenze/assenze degli studenti candidati attraverso l'elenco degli iscritti all'esame, procedendo all'appello nominale o confrontando l'elenco con quello contenuto nel riquadro "**Persone**" a destra dello schermo. Tale riquadro si

attiva/disattiva dalla barra comandi scegliendo l'icona ed "*Mostra partecipanti"*,

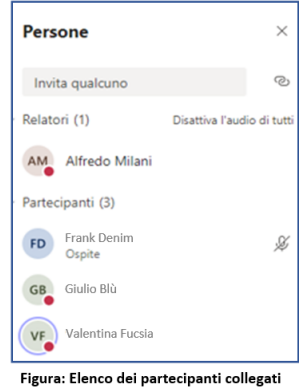

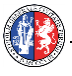

- **avverte i presenti che, ai sensi dell'art. 13 del Regolamento,** *"non è consentita, nel corso dell'esame di profitto, la visualizzazione sul supporto informatico del candidato di campi o di aree differenti da quelli dedicati alla connessione audio-video con la commissione d'esame o diversi da quelli autorizzati dalla commissione stessa. L'intero schermo visualizzato sul supporto informatico del candidato deve essere visibile o comunque accessibile anche da parte della commissione di esame. Non è altresì consentito al candidato l'impiego di fonti informative (cartacee, telematiche, elettroniche, multimediali o simili) o il ricorso a forme di assistenza o a comunicazioni interpersonali salvo che, quanto indicato nel presente periodo, non risulti autorizzato dalla commissione d'esame. Il candidato deve consentire, a richiesta della commissione, ogni opportuno controllo circa l'osservanza delle prescrizioni contenute nel presente comma. Ogni violazione delle disposizioni contenute nel presente comma, nonché ogni altra condotta da parte del candidato che, a giudizio della Commissione d'esame, sia idonea a compromettere la genuinità e la correttezza dell'esame di profitto, determinerà l'annullamento dell'esame"*, **del ché, il Presidente dà atto nel verbale d'esame**,
- ricorda ai presenti non coinvolti di disabilitare il microfono e la videocamera per consentire l'ordinato svolgimento della prova. In ogni caso, attraverso il riquadro destro "**Persone**", è possibile silenziare tutti i partecipanti. Nello stesso riquadro, il presidente della commissione può anche abilitare gli altri componenti della commissione stessa al ruolo di "**Relatore**".

Inoltre, nel caso in cui l'**appello si svolga in più giornate**, il presidente può comunicare agli studenti candidati i turni di esame. In questo caso dovrà effettuare tali comunicazioni non solo verbalmente, ma **anche tramite il sistema ESSE3** (**SOL**), così come ogni eventuale altra modifica o aggiornamento (vedi *appendice A* di questa guida).

#### <span id="page-9-0"></span>2.3 Identificazione del candidato (ove necessario, vedi *appendice D*)

Per ciascun candidato, uno alla volta, la commissione:

- invita ad attivare il microfono e la telecamera attraverso gli appositi pulsanti,
- chiede di esibire un valido documento di riconoscimento,

Il candidato inquadra il documento, attraverso la propria videocamera, che dovrà essere chiaramente visibile alla commissione. Qualora la commissione non sia in grado di identificare con certezza un candidato, l'esame di questi non potrà proseguire.

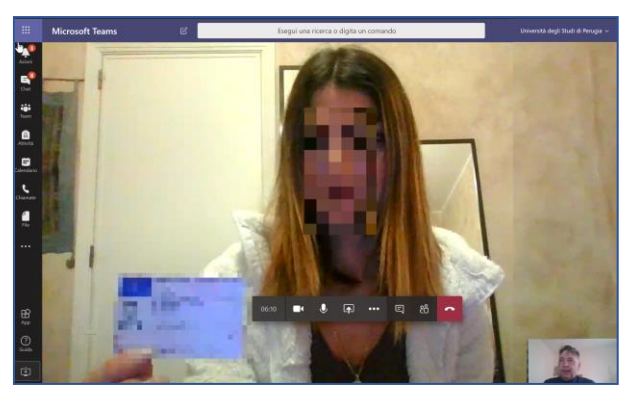

*Figura: la Candidata esibisce il documento alla Commissione*

#### <span id="page-10-0"></span>2.4 Svolgimento della prova

**La commissione, dopo l'identificazione, assicurato l'accesso agli utenti, secondo quanto previsto dal Regolamento, chiede al candidato conferma verbale di aver preso visione del Regolamento sullo svolgimento degli esami di profitto in modalità a distanza e della relativa Informativa sul trattamento dei dati personali pubblicati nel sito** *web* **dell'Ateneo (www.unipg.it). Ricevuta la predetta conferma, può prendere avvio l'esame di profitto.**

La Commissione procede, quindi, con l'esame del candidato attraverso tutte le domande e le richieste di condivisione di materiale o dello schermo del candidato che ritiene opportune.

#### <span id="page-10-1"></span>2.4.1 Trasformare un Partecipante in Relatore.

Come previsto dal Regolamento, lo svolgimento dell'esame a distanza avviene solo in forma orale. Tuttavia, per i casi in cui si renda necessaria la condivisione di contenuti grafici realizzati dal candidato (ad esempio per la presentazione di relazioni, slides o per la visualizzazione di materiali di supporto da parte di candidati con DSA), si può utilizzare la funzione che consente alla commissione di impostare temporaneamente un candidato come Relatore.

A queste ipotesi residuali sono dedicate le indicazioni contenute nell'*appendice C* della presente guida.

#### <span id="page-10-2"></span>2.4.2 Inserire ospiti Esterni

Per garantire la pubblicità dell'esame è possibile ammettere ad assistere ospiti esterni, fino a un **massimo di 5**, autorizzati dal docente in ordine di richiesta. Tutti gli studenti in possesso di email *[nome.cognome@studenti.unipg.it](mailto:nome.cognome@studenti.unipg.it)* possono entrare liberamente fino al massimo di 250 utenti totali per ogni aula virtuale, semplicemente cliccando sull'apposito link.

Se un Ospite esterno clicca sul link all'aula virtuale risulterà in **"Sala di attesa".** In tal caso, il presidente della commissione può procedere a inserirlo cliccando sul segno di spunta indicato in figura.

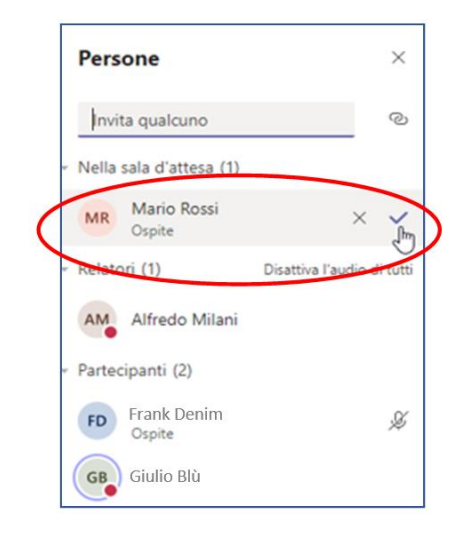

**Nota:** *durante la seduta può comparire al docente una notifica riguardante la richiesta di assistere agli esami da parte di ospiti. Per visualizzare la colonna delle persone che contiene la* 

*"Sala di attesa", il docente deve cliccare sull'icona "mostra i Partecipanti" della barra dei comandi.*

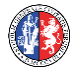

#### <span id="page-11-0"></span>2.6 Valutazione dell'esame di profitto e verbalizzazione

Dopo lo svolgimento dell'esame, la commissione delibera sul giudizio e/o sul voto – utilizzando il contatto telematico che ritiene più opportuno – lo propone al candidato e procede alla verbalizzazione.

La **verbalizzazione** deve avvenire **esclusivamente attraverso l'applicativo VOL (Verbali OnLine)** presente su ESSE3 (SOL). Sono escluse tutte le forme di verbalizzazione cartacea.

#### <span id="page-11-1"></span>2.7Aggiornamento della seduta a data successiva

Se fosse necessario aggiornare la seduta a una data successiva o se è già stata pianificata, preavvisando candidati e commissari, una cadenza dell'appello in giorni diversi, la commissione invita tutti i partecipanti a lasciare l'Aula virtuale chiudendo la sessione audio-video attraverso il

tasto **"Abbandona"** .

L'aula virtuale resterà disponibie per le date successive sino al termine del periodo di esami. Alla ripresa della seduta i partecipanti e la commissione rientreranno nella stanza virtuale dell'Appello di esame, alla data e all'ora concordate per la ripresa e la commissione ripartirà dalla fase di inizio della seduta.

## <span id="page-11-2"></span>3. Chiusura dell'appello e verbalizzazione

La chiusura dell'appello è estremamente semplice.

Dopo aver esaminato tutti gli studenti in elenco, la commissione dichiara chiusa la seduta e invita tutti i partecipanti ad abbandonare la sessione audio-video cliccando sul tasto "**Abbandona**" nella barra dei comandi.

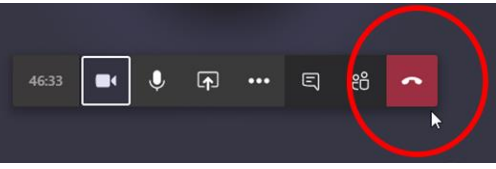

Se l'appello è concluso e non occorre procedere a ulteriori turni di esame, **il Presidente chiude il verbale online** secondo le modalità consuete.

L'Aula virtuale di esame e tutti i dati a essa relativi verranno automaticamente eliminati al termine del periodo di esami.

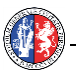

# **Appendice A Comunicazioni ai candidati tramite ESSE3 (SOL)**

<span id="page-12-0"></span>Nel caso in cui il docente abbia bisogno di inviare comunicazioni ai candidati iscritti all'appello tramite ESSE3 (SOL), come ad esempio:

- date e orari di eventuali turni di esame,
- variazioni di aula virtuale,
- dialogo con un insieme ristretto di candidati; ad esempio soltanto candidati di un particolare "turno" di esami,

il docente dovrà collegarsi al sistema ESSE3 (SOL), accedere con le proprie credenziali e procedere all'individuazione dell'appello di interesse, ad esempio TERZO APPELLO nella lista in figura. Poi dovrà accedere alla lista degli iscritti cliccando sull'icona cerchiata in rosso nella figura seguente.

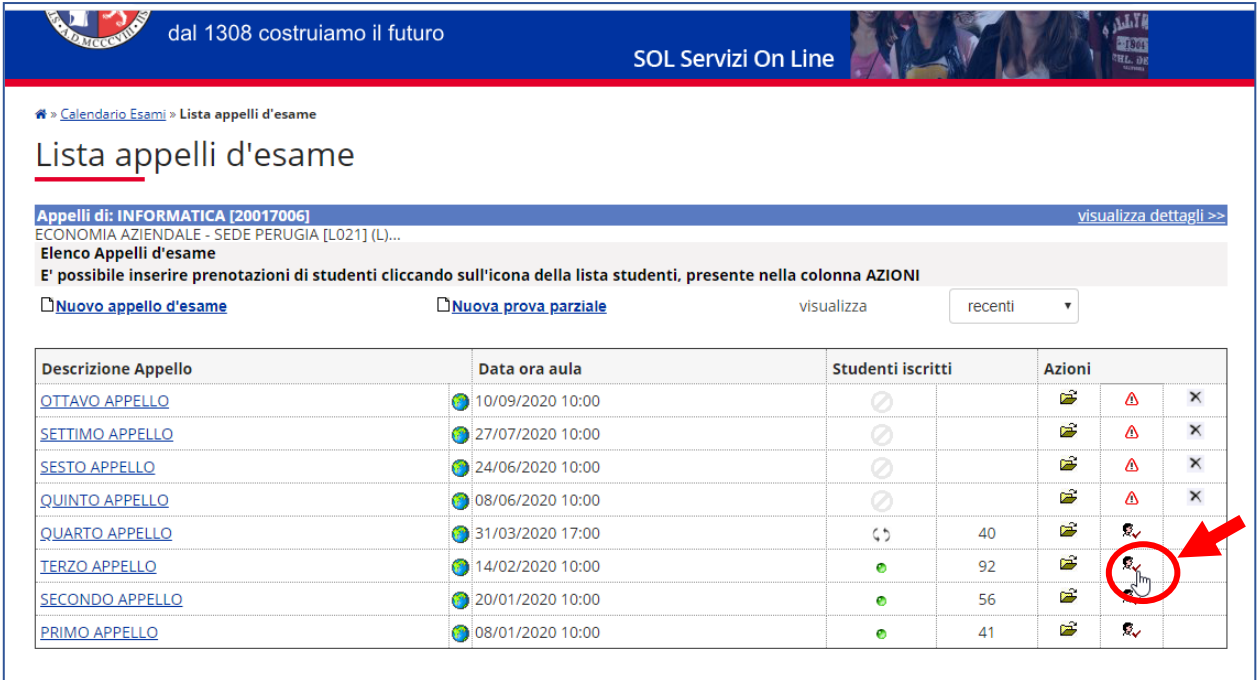

Il sistema mostrerà la lista degli studenti prenotati (vedi figura seguente) i quali, attraverso le varie possibilità offerte da ESSE3 (SOL), potranno essere contattati via email singolarmente o collettivamente.

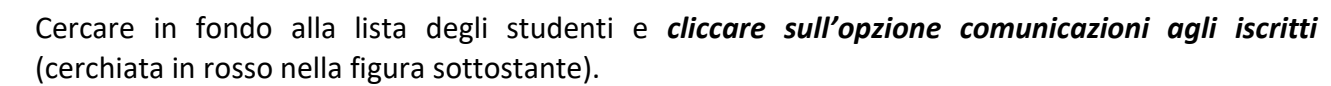

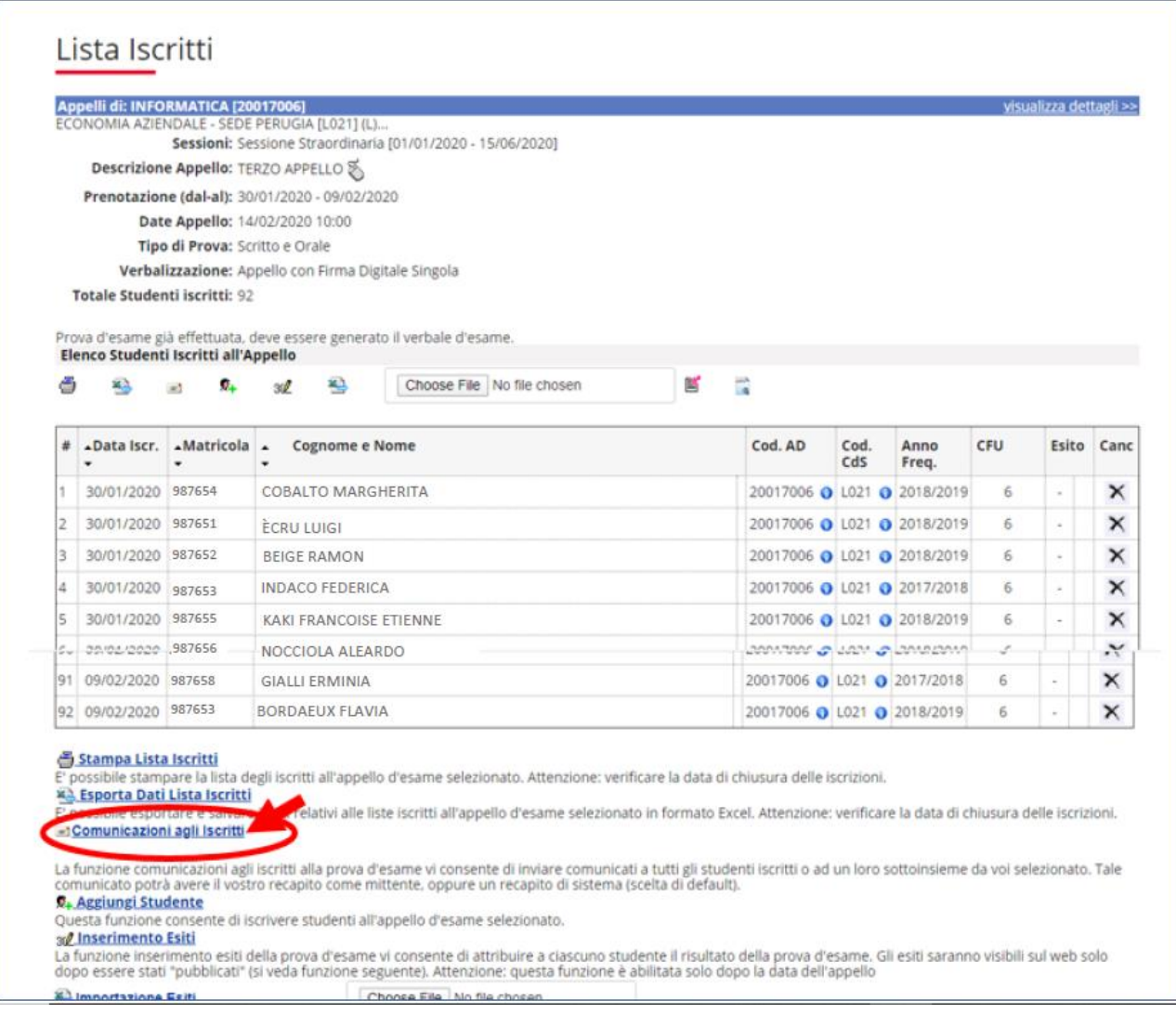

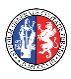

Nella pagina successiva sarà necessario:

- 1. scegliere **il mittente**, l'indirizzo e-mail del professore,
- 2. impostare **il soggetto** del messaggio citando il titolo dell'appello e la data,
- 3. scrivere il messaggio da inviare agli **studenti candidati**,
- 4. **selezionare opportunamente i candidati** cui si intende inviare la comunicazione, agendo sulle singole caselle di selezione o utilizzando l'opzione **seleziona tutti** (come in figura),
- 5. **procedere all'invio** cliccando sul tasto "**invia**".

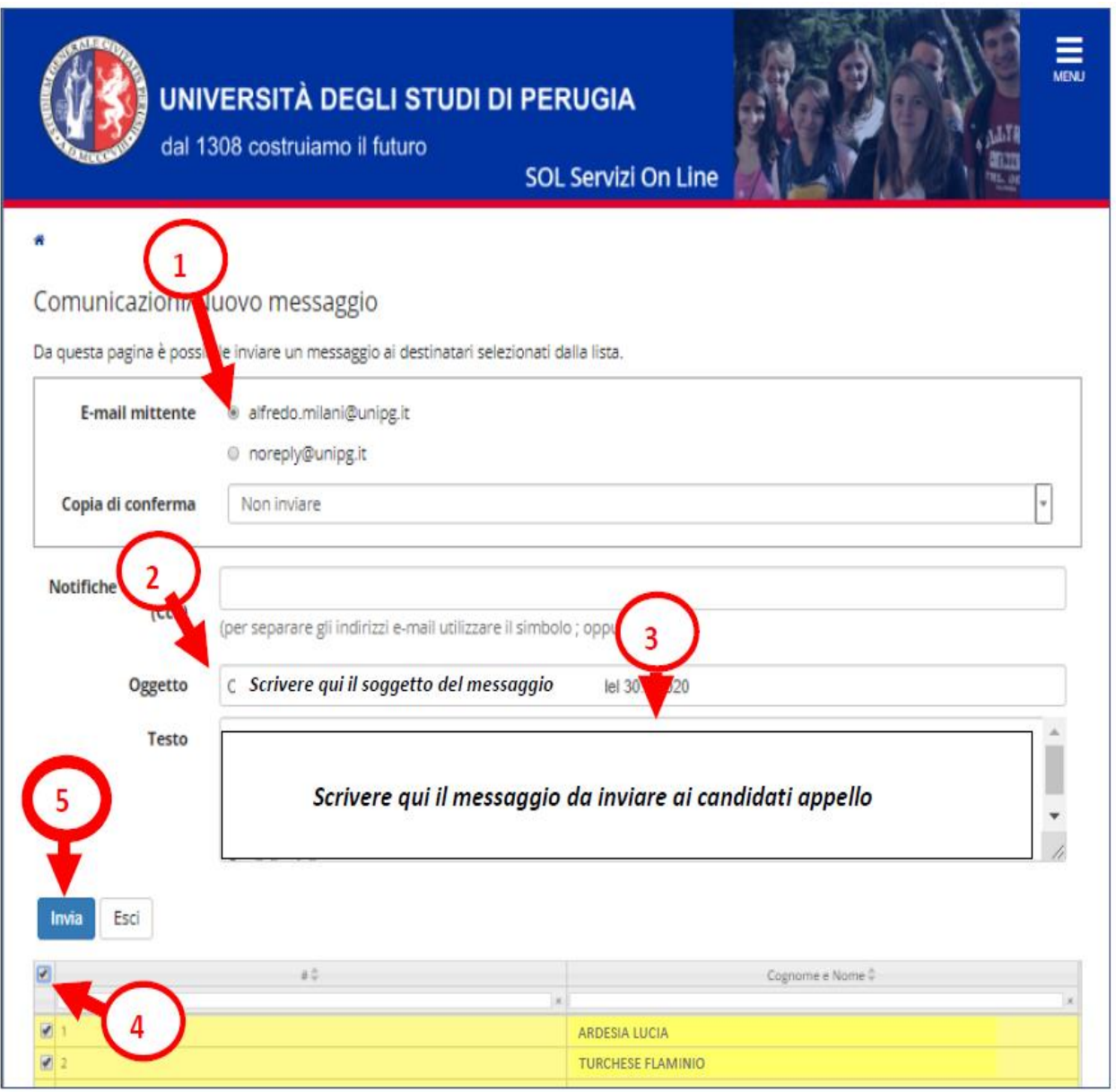

# **Appendice B**

### <span id="page-15-0"></span>**Gestione tecnica della sessione audio/video: Barra dei Comandi**

La barra dei comandi appare al centro dello schermo muovendo il mouse. Nella figura sottostante la **Barra dei comandi** è cerchiata in rosso:

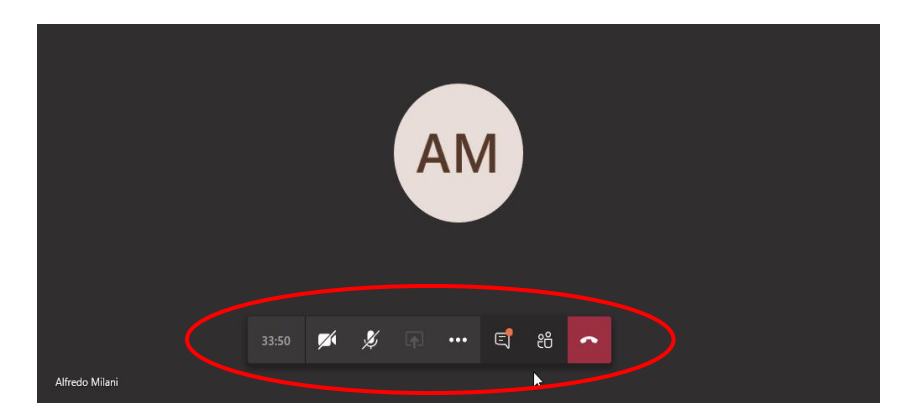

La Barra dei comandi può avere alcune funzioni abilitate a seconda del ruolo, Partecipante o Relatore o dello stato di abilitazione: es. telecamera o microfono dis/abilitati.

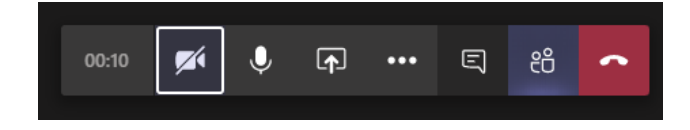

I pulsanti, da sinistra verso destra, servono ad effettuare semplici operazioni quali:

- attivare/disattivare la **telecamera**,
	- attivare/disattivare il **microfono**,
- **E** condividi, per fare vedere ai partecipanti lo schermo del proprio computer questo pulsante è normalmente attivo nella barra dei Relatori, ma disattivo in quella barra di partecipanti e ospiti, i quali possono però essere resi temporaneamente Relatori,
	- cliccando sui **"tre puntini"** della barra, sono disponibili **altre opzioni**,
- 

enter mostrare la **chat** per ricevere domande o scrivere nell'aula virtuale agli studenti,

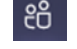

mostrare i **partecipanti**,

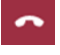

**abbandonare** la sessione audio-video (equivale ad allontanarsi da un'aula fisica potendo poi rientrare successivamente).

Tra le *altre opzioni* attivabili dalla barra comandi con **le primitato di utili sono:** 

- *mostra impostazioni dispositiv*o, per selezionare una telecamera diversa;
- *attiva modalità schermo intero*, per visualizzare la seduta audio video a tutto schermo
- **avvia registrazione:** *da non usare durante un esame*, perché contrario al regolamento. L'opzione può essere eventualmente utilizzata per DISATTIVARE una registrazione
- *disattiva il video in arrivo*, per non visualizzare il video dei partecipanti

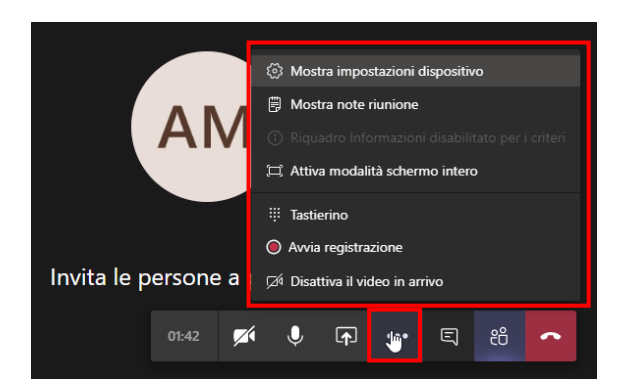

# **Appendice C Trasformare un Partecipante in Relatore**

<span id="page-16-0"></span>Qualora il candidato abbia necessità di condividere contenuti con la commissione – presentazione di relazioni, slides o altro, ad esempio nel caso di candidati con DSA che debbano comunicare con ausili scritti – potrà utilizzare la chat. Se necessario la commissione potrà promuoverlo temporaneamente Relatore. A quel punto egli potrà quindi utilizzare il pulsante "Condividi".

Per rendere temporaneamente Relatore un Partecipante è necessario:

- 1. visualizzare la colonna **Persone** a destra dello schermo, che si attiva cliccando sull'icona,
	- "mostra partecipanti" e<sup>e d</sup>della barra centrale.
- 2. cliccare sull'icona "tre puntini" a fianco del " nome del partecipante scelto,
- 3. selezionare l'opzione "Imposta come Relatore".

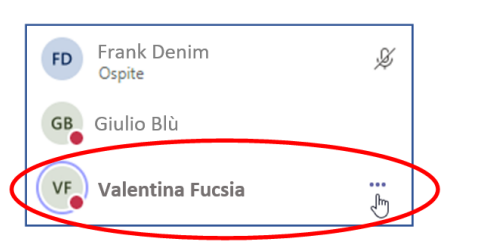

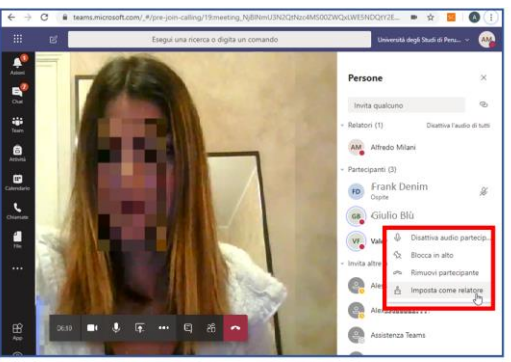

Figura: la Candidata viene impostata dal Docente come Relatore

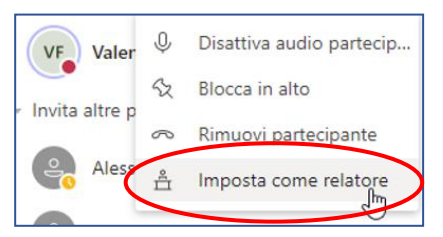

Il ruolo di Relatore darà al candidato la possibilità di condividere risorse del proprio schermo con

tutti i partecipanti al meeting audio/video, attivando nella sua barra l'icona **[4]** "Condividi". Allo stesso modo, cliccando sui "tre puntini", il proprietario del canale potrà procedere a revocare il ruolo di Relatore, così il pulsante "Condividi" verrà disattivato.

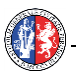

## **Appendice D Identificazione del candidato "in 4 click"**

<span id="page-17-0"></span>Se necessario, per garantire la riservatezza delle informazioni acquisite nella fase di identificazione, il docente dovrà videochiamare il candidato:

1. **cliccare sul tasto "Chiamate"** con l'icona del telefono che compare nella colonna di sinistra:

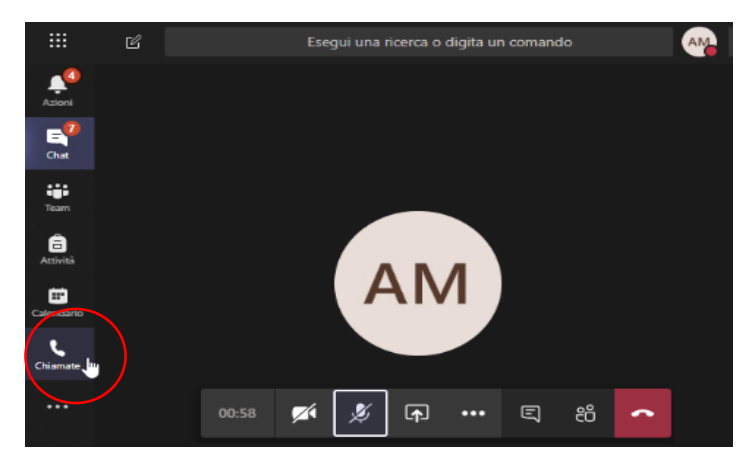

2. **cliccare sul tasto "Chiama**" che comparirà in basso al centro:

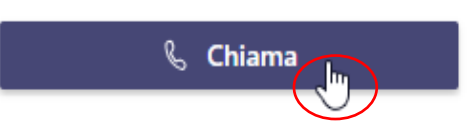

3. **digitare la email del candidato** nel campo che si apre e **cliccare sul nome del candidato** in elenco.

Durante la videochiamata l'Aula Virtuale ha posto il docente e il candidato *fuori in attesa di rientrare*:

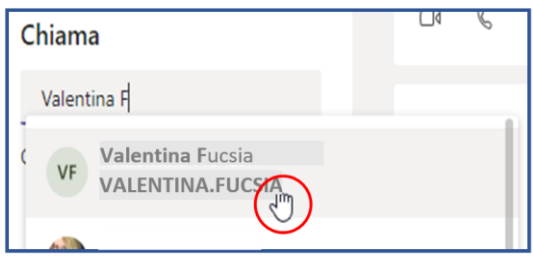

4. **cliccare su "Torna a partecipare" (sia docente che candidato) al termine della chiamata**, dopo aver riattaccato con .

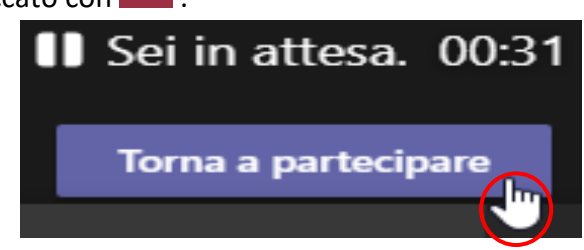

Il docente e il candidato ritornano quindi nell'Aula virtuale per iniziare l'esame.

*Nota: la stessa procedura potrà essere utilizzata per qualsiasi comunicazione di carattere riservato.*